Soluzioni innovative software, hardware e servizi

## **Plurima:** Software

Newsletter 21 gennaio 2015

*L'argomento di oggi è:*

## **"Reverse charge 2015"**

Il Reverse charge (meccanismo dell'inversione contabile) dal 2015 coinvolgerà ulteriori tipologie di prestazioni di servizi e cessioni di beni, rispetto a quelle già attualmente previste.

Attraverso l'articolo 17 della legge Iva, nel nostro ordinamento trova applicazione, per tutta una serie di operazioni, il regime del reverse charge, sistema solitamente utilizzato negli scambi intracomunitari e che a livello nazionale ha la principale finalità di cercare di tamponare l'evasione dell'imposta.

La legge di stabilità per il 2015 estende il meccanismo anche a una serie di prestazioni di servizi di comune diffusione: si tratta delle prestazioni di pulizia, di demolizione, di installazione di impianti e di completamento relative ad edifici. Il reverse charge viene esteso anche ai trasferimenti di quote di emissione di gas a effetto serra, alle cessioni di gas ed energia elettrica effettuate nei confronti di soggetti rivenditori, ma per un periodo di quattro anni dalla entrata in vigore della disposizione, e, salvo autorizzazione da parte dell'Unione europea, alle cessioni di beni effettuate nei confronti di ipermercati, supermercati e discount alimentari. *Fonte [http://www.ilsole24ore.com](http://www.ilsole24ore.com/)*

### **La soluzione software "Plurimpresa":**

#### **Procedura per registrazioni di fatture acquisti con regime reverse charge**

*1) Inserimento nuovo codice Iva in Tabella TGCI:*

#### **Funzioni di base → Gestione tabelle → tabella TGCI**

Inserire un nuovo codice iva (es. 22R);

Tipo operazione IVA: **NIB**=operazioni non imponibili beni materiali Storno intra/reverse charge: S,N,I: **S**=operazione intra con autofattura o reverse charge;

#### cliccare **Ok**

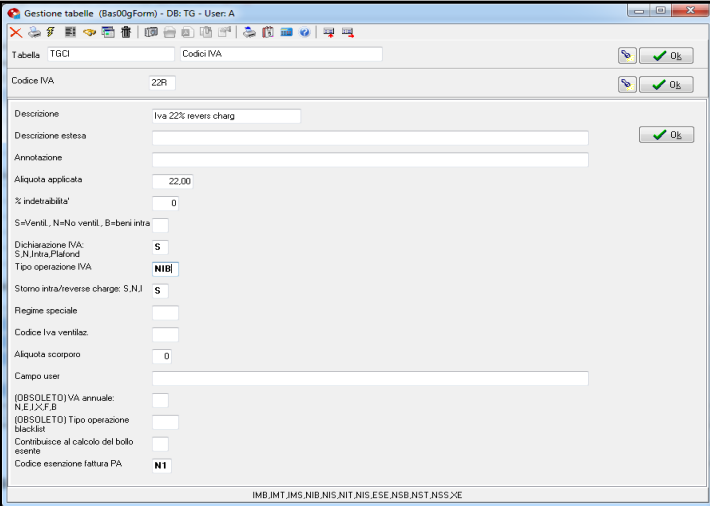

## *2) Inserimento nuovo registro Iva in Tabella TGGI:*

#### **Funzioni di base → Gestione tabelle → tabella TGGI**

Inserire un nuovo giornale iva;

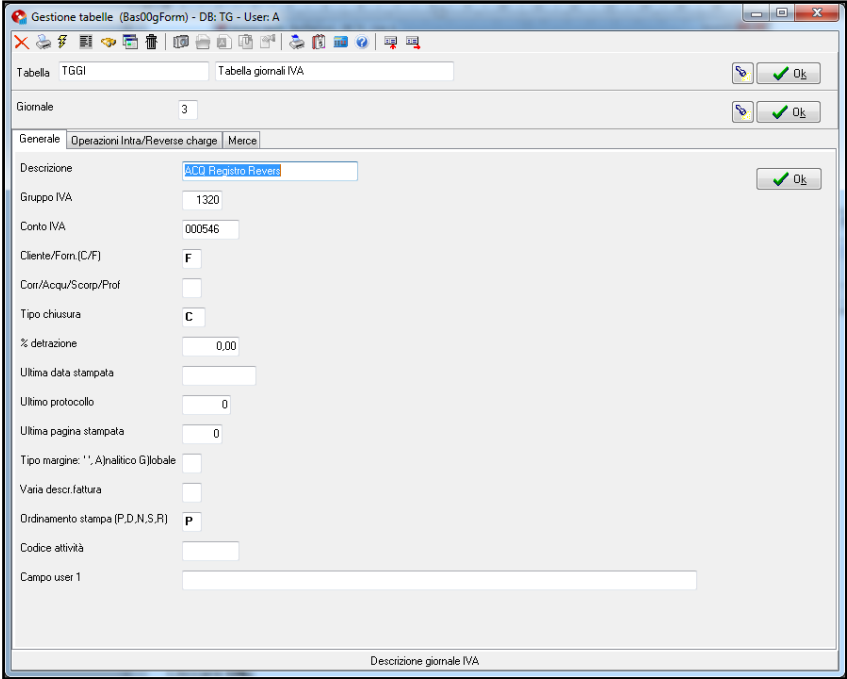

pagina Operazioni Intra/Reverse charge

Normale/Intra/Reverse charge: **R**=registro acquisti anche reverse charge; Intestazione Intra/Reverse charge: inserire l'intestazione da apportare sul registro di storno;

Cliccare **Ok;**

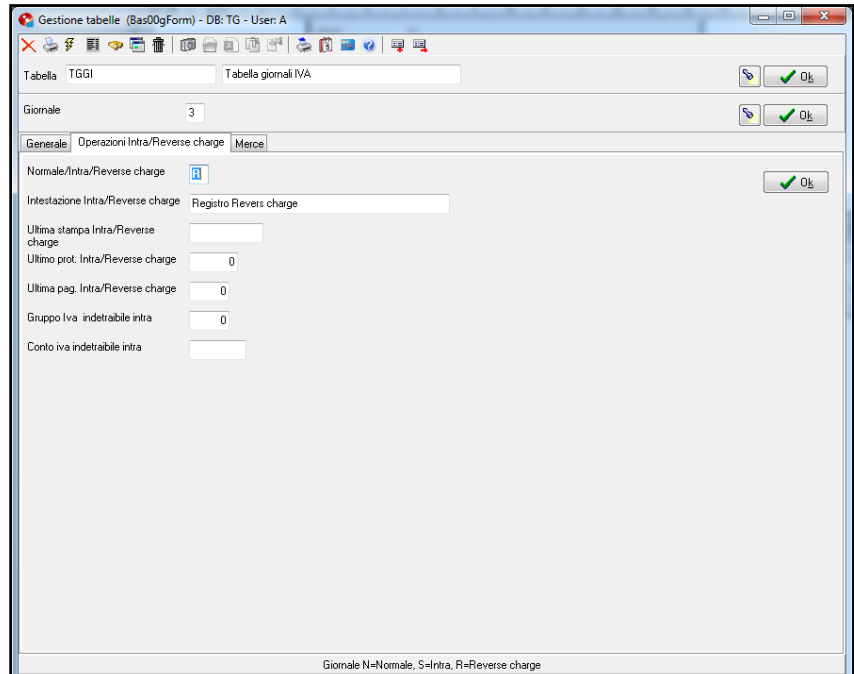

## 3) Registrazione fattura acquisti Reverse charge;

#### **AmministrazionePrima nota Pagina generale**

pagina Generale

Intra/ Reverse Charge: **Si-autofattura**=fattura acquisti Intra con autofattura o reverse charge;

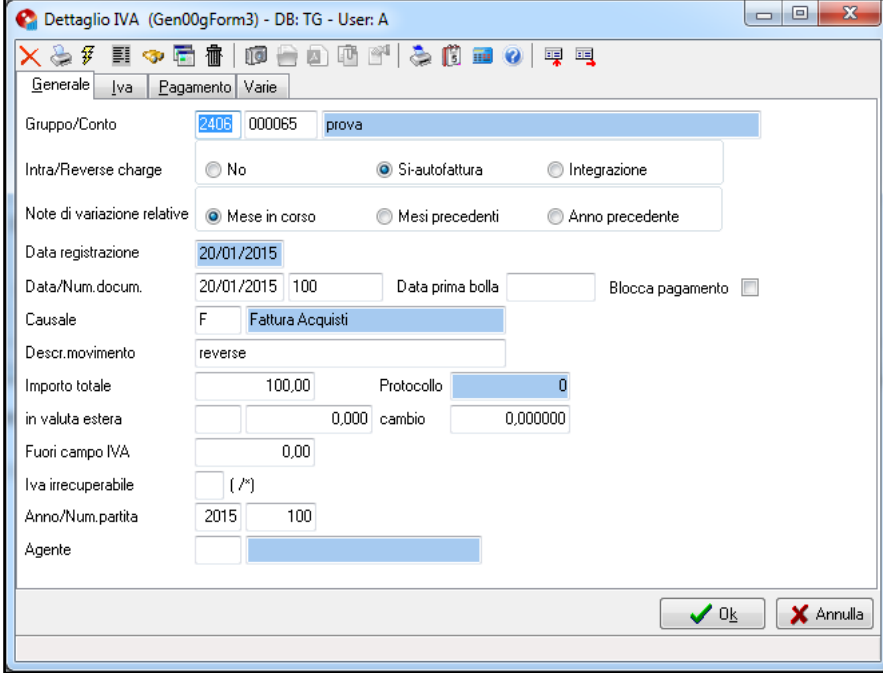

pagina Iva cliccare **Ok;**

Iva: inserire il codice iva reverse charge;

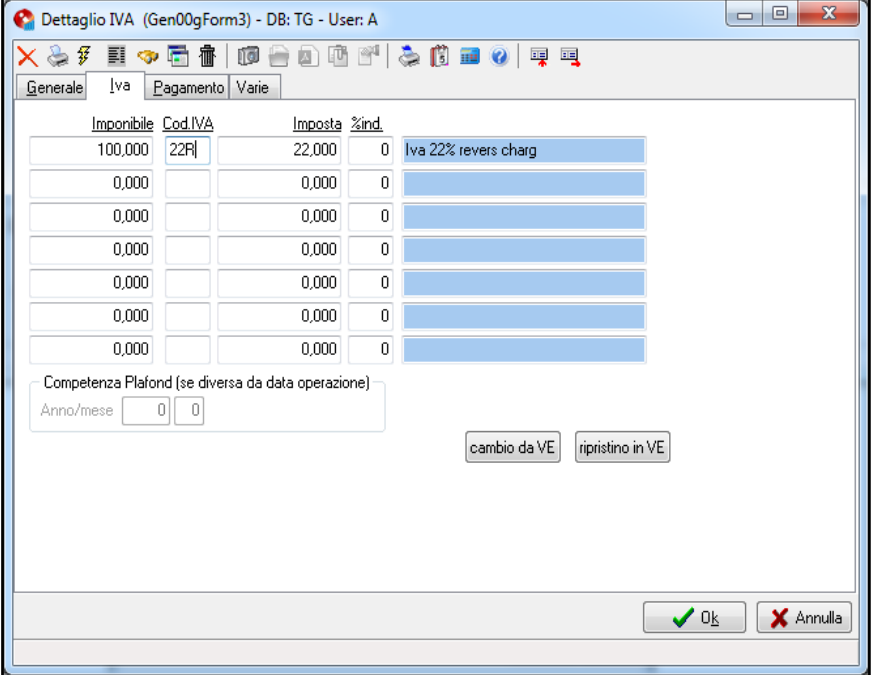

## *4) Stampare autofattura di storno:*

Terminata la registrazione di acquisto, è possibile stampare l'autofattura di storno;

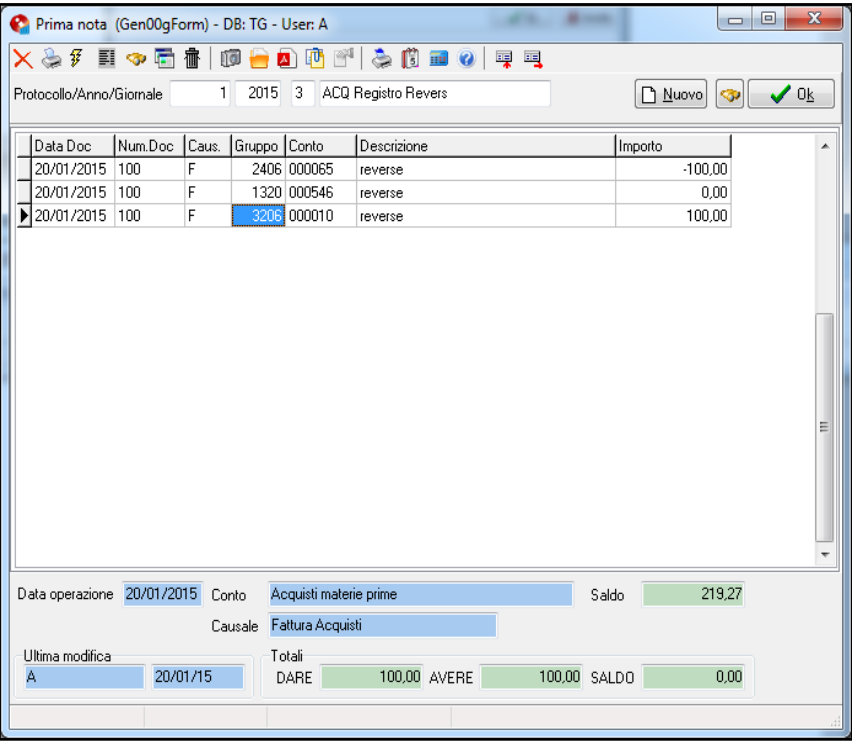

Cliccare con il tasto destro del mouse, all'apertura del menu cliccare su:

#### **Stampa Autofattura di storno** (tasto veloce Alt+F12)

*Esempio stampa autofattura di storno*

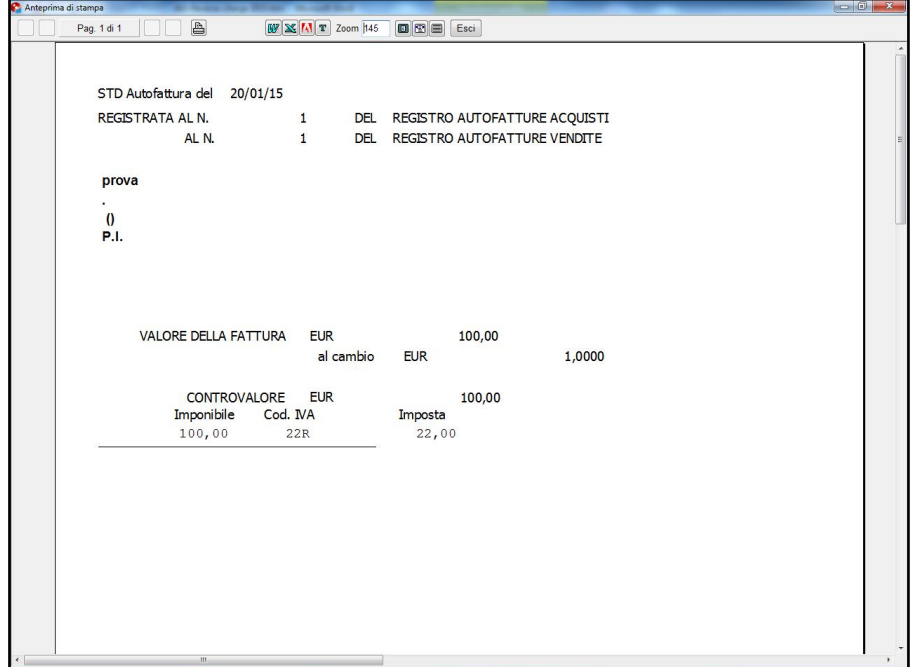

## *5) Stampare registro di storno:*

#### **AmministrazioneStampe fiscaliRegistri iva**

Inserire il registro iva;

Storno acquisti Intra/Reverse charge: da spuntare per procedere con la stampa del registro di storno;

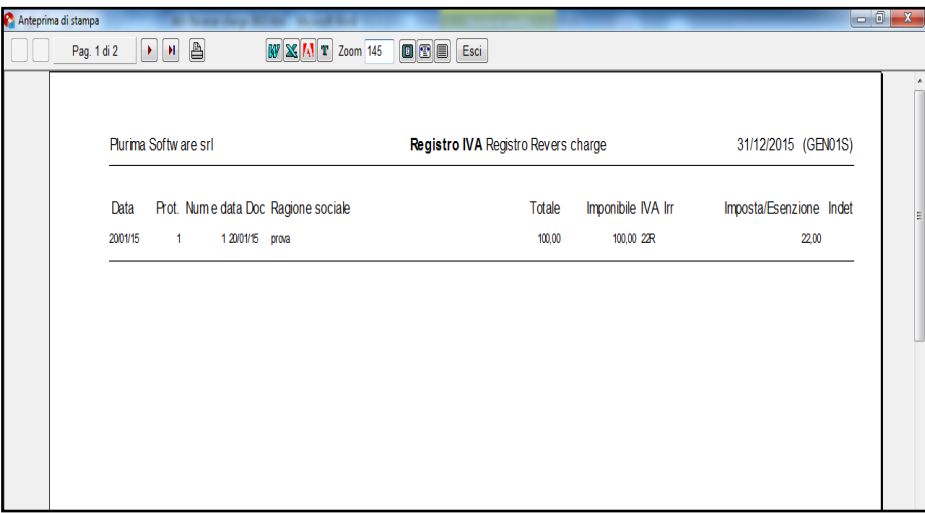

#### **Procedura per l'emissione di fatture con regime reverse charge**

*1) Inserimento nuovo codice Iva in Tabella TGCI:*

#### **Funzioni di base → Gestione tabelle → tabella TGCI**

Inserire un nuovo codice iva (es. A17);

Cliccare **Ok**

Tipo operazione IVA: **NIB**=operazioni non imponibili beni materiali

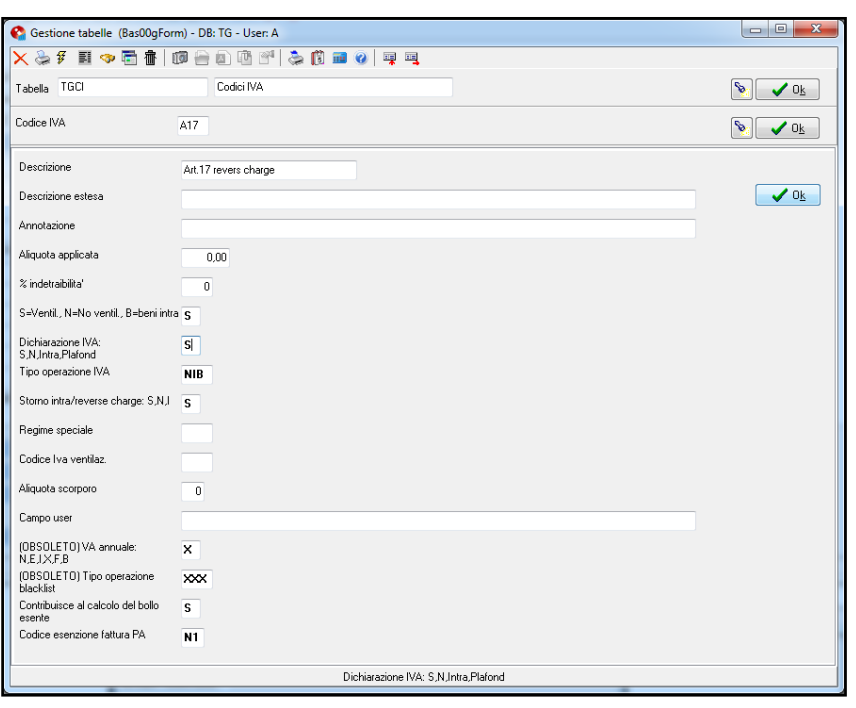

## *2) Inserimento nuovo registro Iva in Tabella TGGI:*

#### **Funzioni di base → Gestione tabelle →** selezionare tabella **TGGI**

Inserire un nuovo giornale iva;

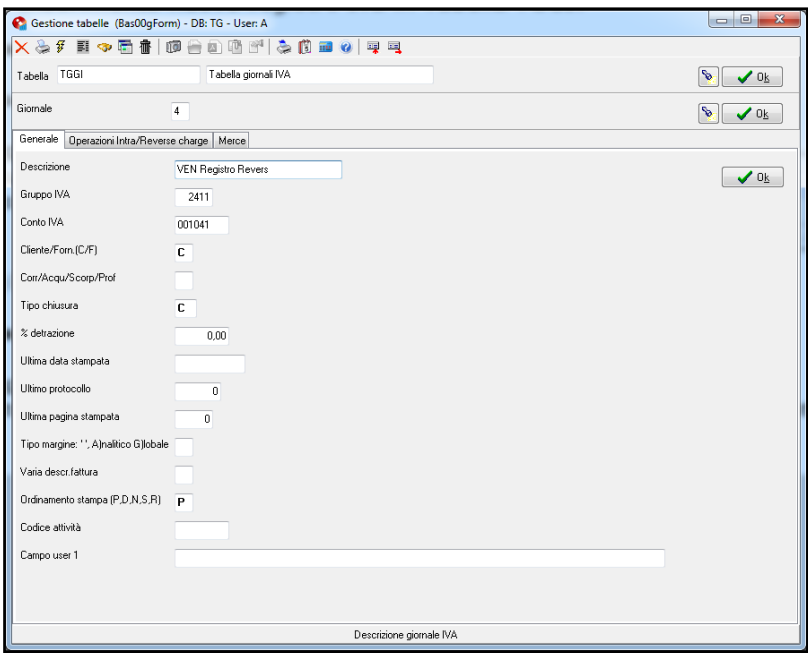

3) Inserimento nuova numerazione di fatture;

#### **Funzioni di base → Gestione tabelle →** selezionare tabella TFND

Inserire una nuova numerazione di fatture;

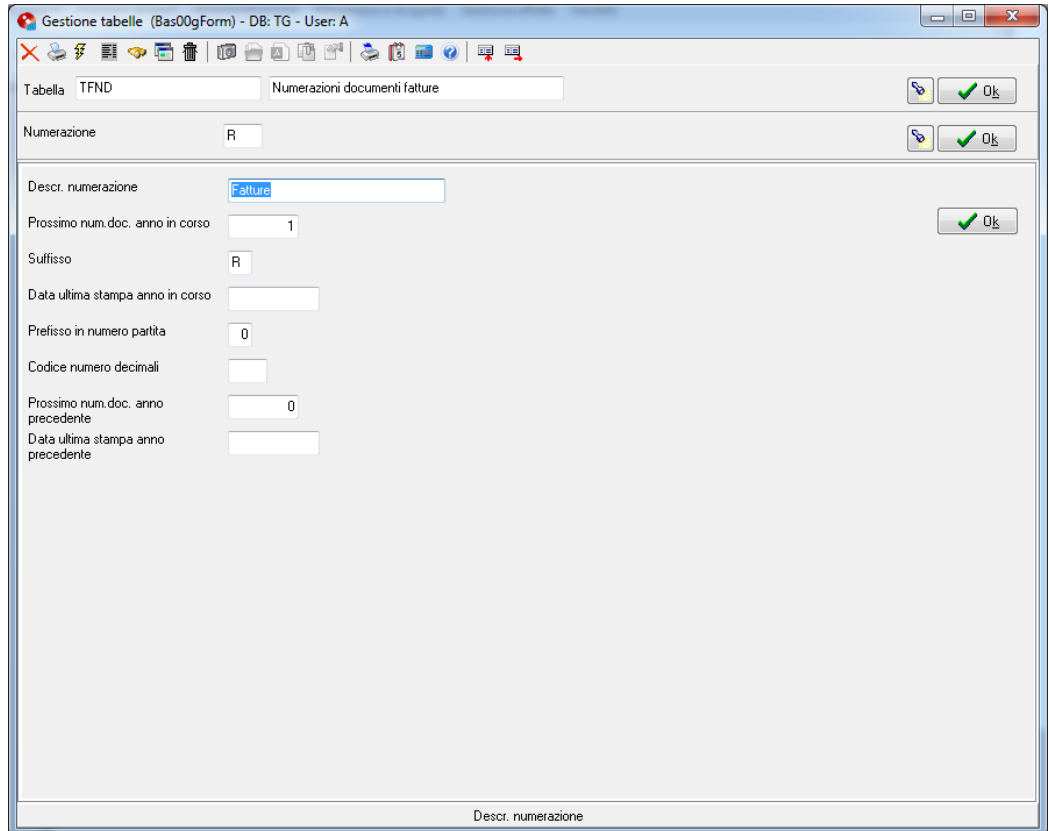

## 4) Inserimento nuova serie di fatturazione;

#### **Funzioni di base → Gestione tabelle →** selezionare tabella TFSE

Inserire una nuova serie di fatturazione;

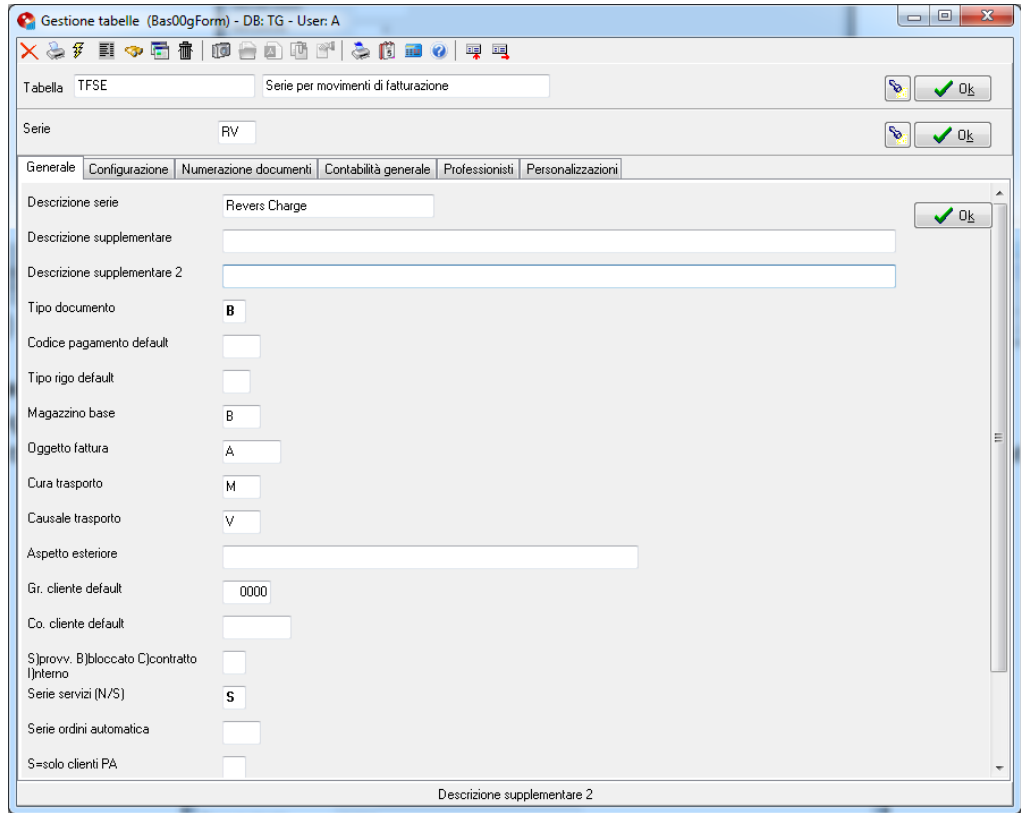

# pagina Contabilità Generale

Giornale fattura Diff.: inserire il conto Giornale Iva creato precedentemente;

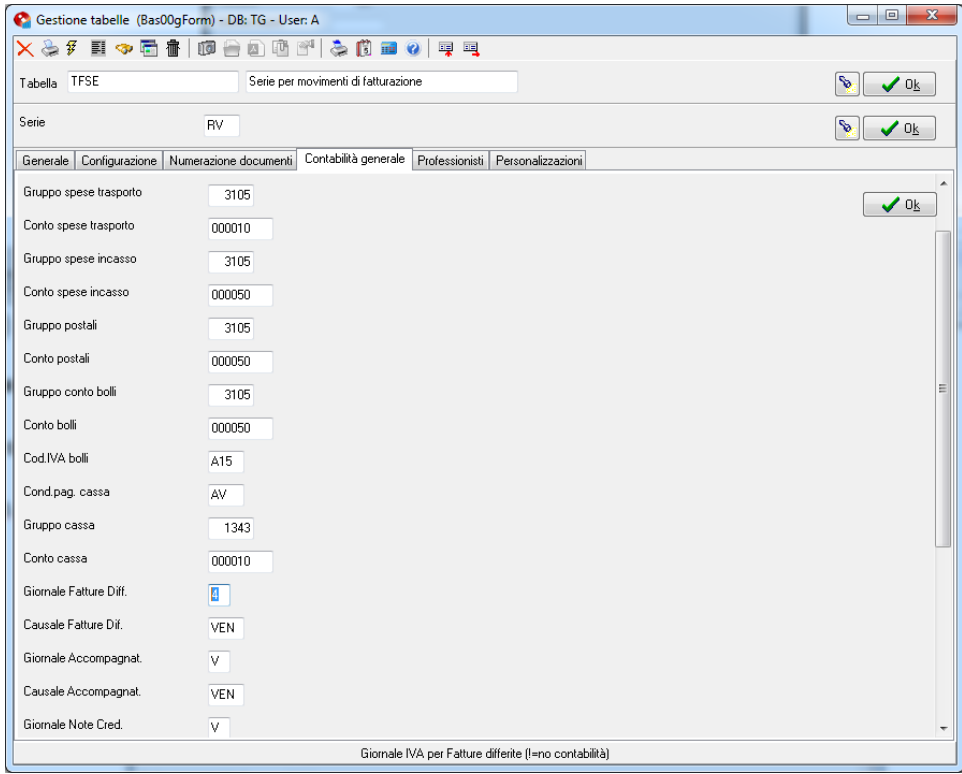

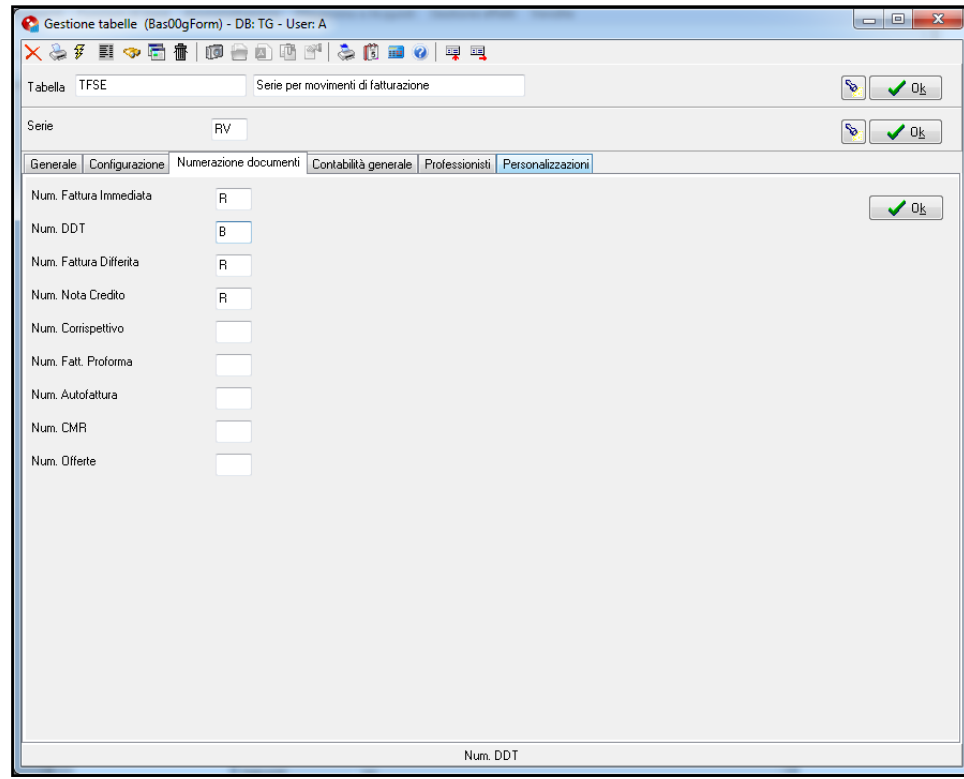

*5) Inserimento fattura Reverse charge:*

#### **VenditeFatturazioneEmissione documenti**

Procedere regolarmente con l'inserimento della fattura;

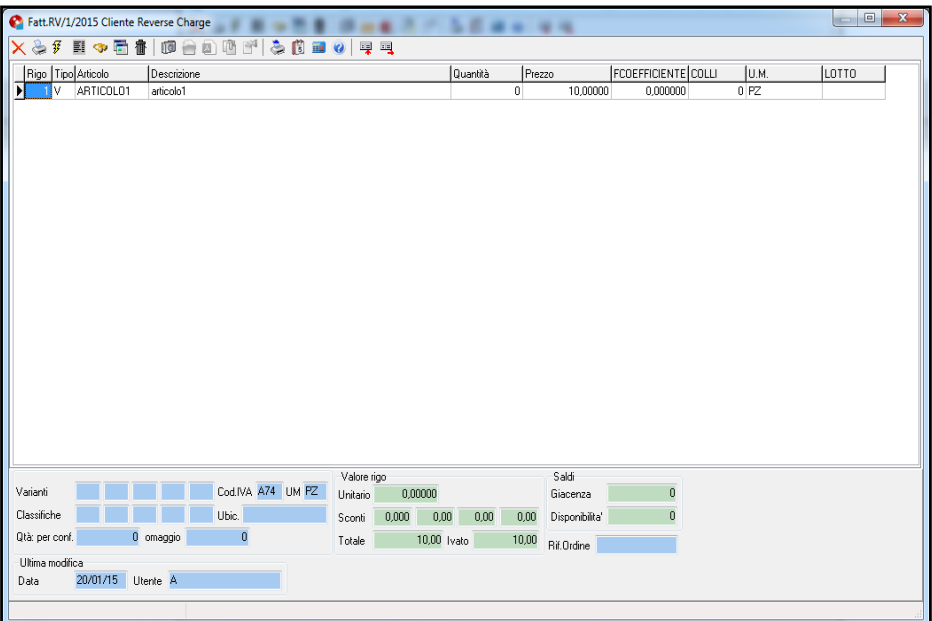

Posizionarsi sull'articolo cliccare con il tasto desto del mouse, dal menu cliccare su

**ZOOM** (tasto veloce F11)

Codice IVA: inserire il codice iva creato precedentemente; Effettuare la variazione su tutti gli articoli venduti con questo codice iva; cliccare **Ok**;

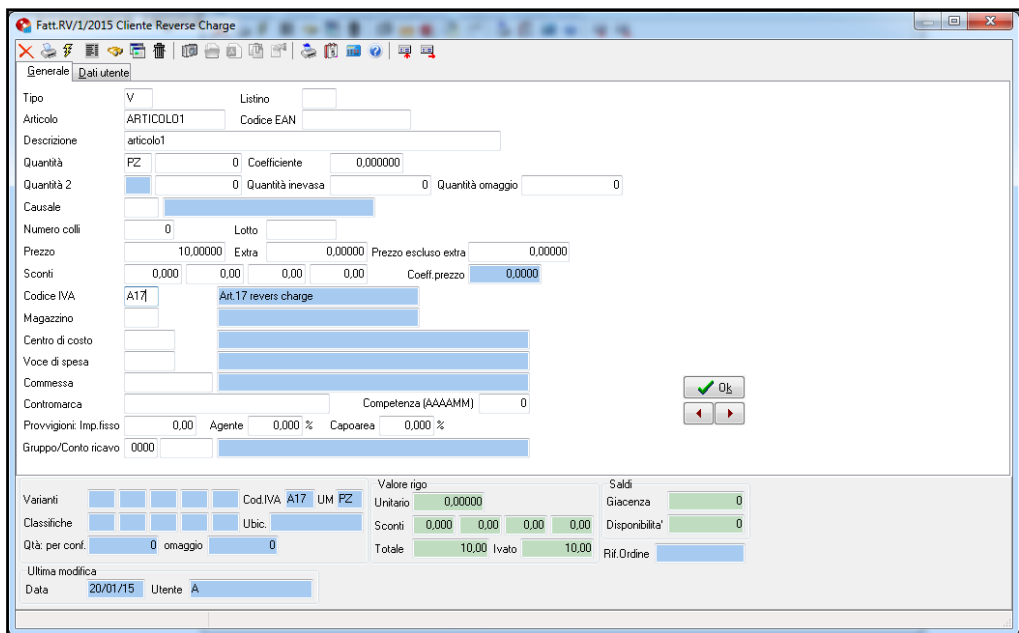

n.b. è possibile inserire il codice iva, direttamente sull'anagrafica del cliente per poterlo ritrovare in automatico in fase di fatturazione:

#### **Funzioni di base Piano dei conti**

pagina Fatturazione cliccare **Ok**;

Aliquota IVA: inserire il codice iva creato precedentemente;

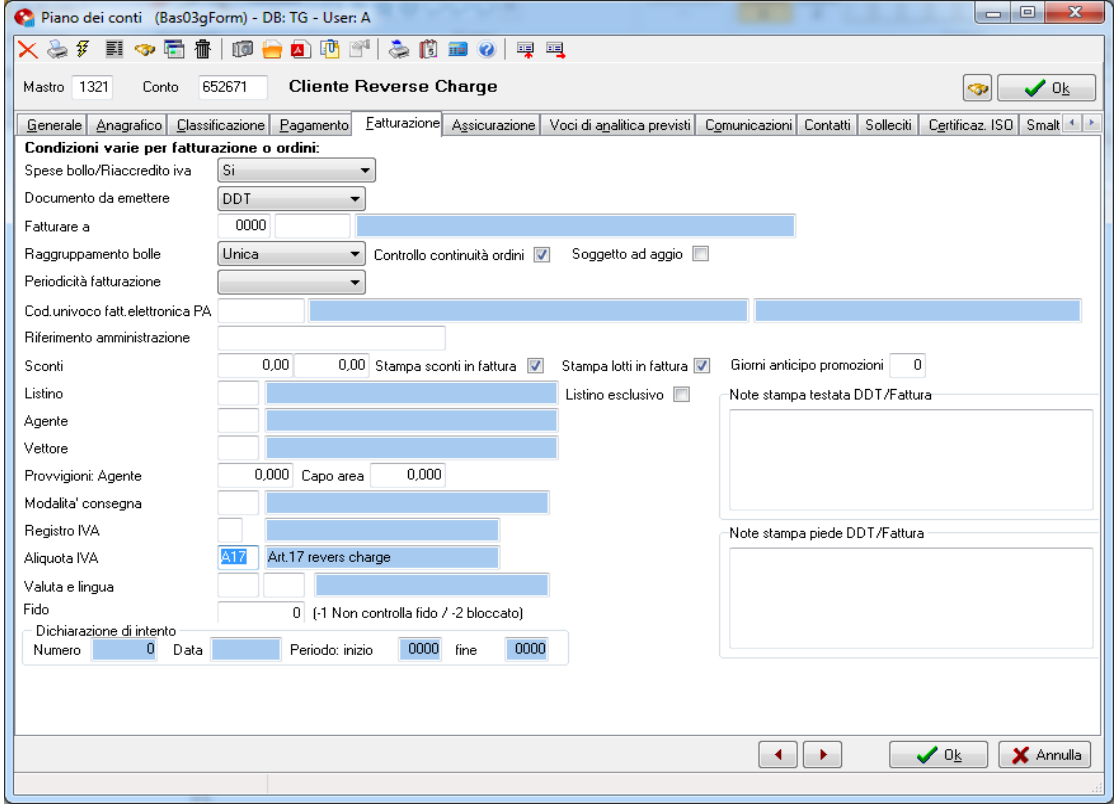

Procedere con la stampa della fattura;

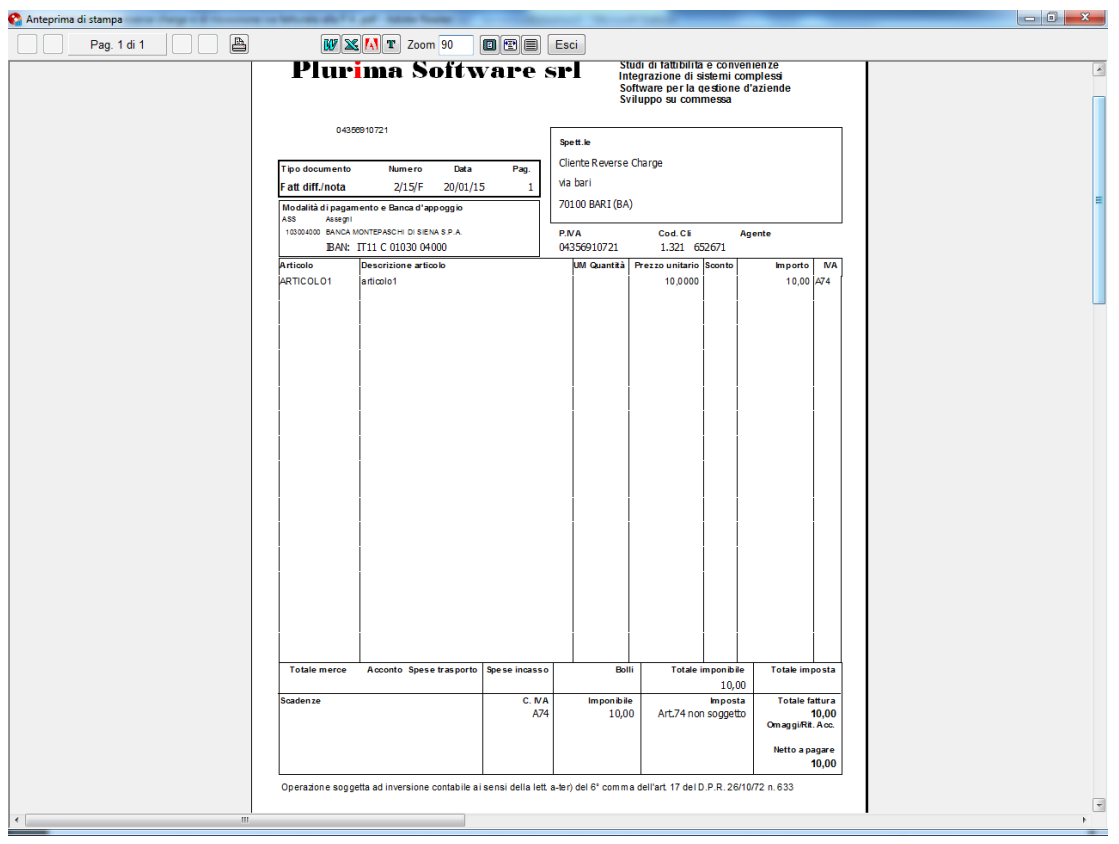

n.b. Per inserire sul modulo di stampa la dicitura "*Operazione soggetta ad inversione contabile ai sensi della lett. a-ter) del 6°comma dell'art. 17 del D.P.R. 26/10/72 n. 633*" o altre, è necessario contattare direttamente i nostri uffici.

Per qualsiasi dubbio o ulteriore chiarimento in merito potete contattare il vs. sistemista di riferimento, oppure i ns. uffici ai numeri telefonici in calce o via e-mail agli indirizzi [info@plurima.it](mailto:info@plurima.it) o [assistenza@plurima.it.](mailto:assistenza@plurima.it)

Distinti saluti. Domenica Naccarata Help Desk Tel. 080/455.22.14 – 455.30.57 Fax 080/919.05.04 e-mail [domenica@plurima.it](mailto:domenica@plurima.it)

#### **Plurima!** Via Bari, 63 – 70010 Capurso (BA) Tel. 080.4552214- Fax 080.919.05.04 – [www.plurima.it](http://www.plurima.it/) – [info@plurima.it](mailto:info@plurima.it) Software

Informativa ai sensi del D. Lgs.vo 196 del 30 giugno 2003.

Il presente messaggio è una comunicazione di informazione commerciale o di approfondimento tecnico, riservata unicamente alla persona fisica o giuridica a cui è indirizzato che è stata iscritta nei nostri elenchi a seguito di interesse per i nostri prodotti, richieste di iscrizione pervenute alla nostra mailing list, da elenchi di pubblico dominio pubblicati su Internet o su altri media. I suoi dati, di cui l'indirizzo email, sono trattati in via informatica nel rispetto dei principi di protezione della privacy. Se non desidera ricevere più questa newsletter, scriva a *info*@plurima.it richiedendo la cancellazione dalla ns. mailing list.